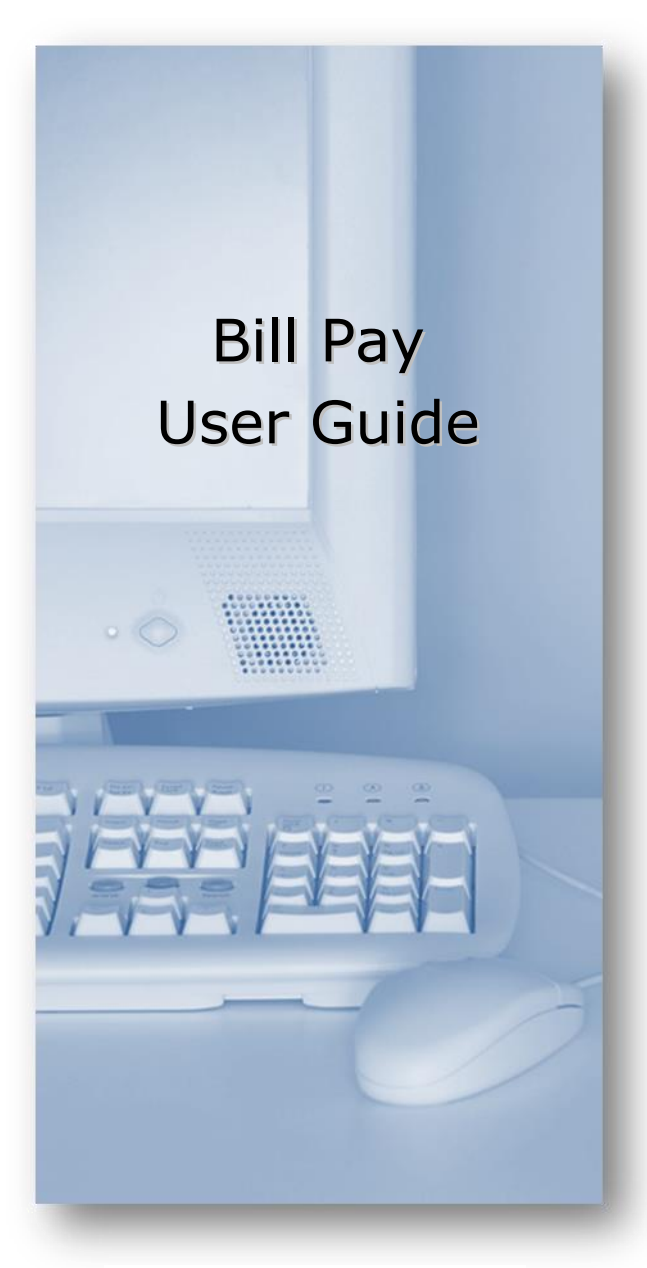

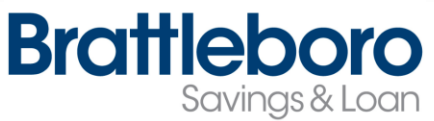

## [www.brattbank.com](http://www.brattbank.com/)

## Account Access **Adding Check Payees** Log in to Online Banking and select the Bill Pay Tab. **NetTeller Bill Payment E-Statements**

# **Adding Accounts**

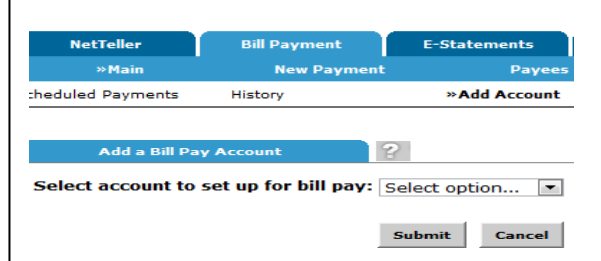

Select **Add Account** from the Bill Pay sub-menu, choose the account you want to add to bill pay and click **Submit**.

You must review and agree to the terms for bill pay to set up a new account.

# **Payment Timing**

Electronic Payments – please allow 5 business days for your payment to be received and processed by your payee.

Check Payments - please allow 7 – 10 business days for your check payment to be received and processed by your payee.

# **Payment Types**

There are two types of Payees – **Company**  and **Individual**.

**Company** payees can receive their payments electronically, while **Individual** payees receive their payments in the form of a check.

Select **Add Payee** > **Pay a Company** to add a new electronic payee.

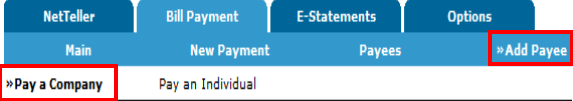

Fill in the payee fields using information from your most current billing statement and click Search. If the Company you entered is available as an Electronic Payee, a link with Payee Type Electronic displays.

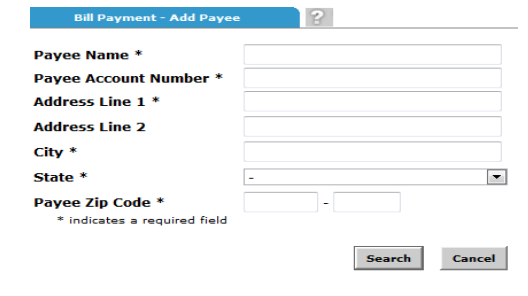

If the payee is not available as electronic, select the Add Check Payee button at the bottom of the page.

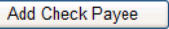

# **Adding Check Payees**

To add a payee without searching for available electronic payees, select **Add Payee** > **Pay an Individual.**

**Pavee Name** Payee Type **Pavee Alias Account Number Address Line 1 Address Line 2** City **State Zip Code Phone Number** 

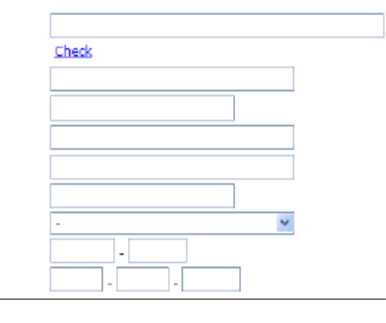

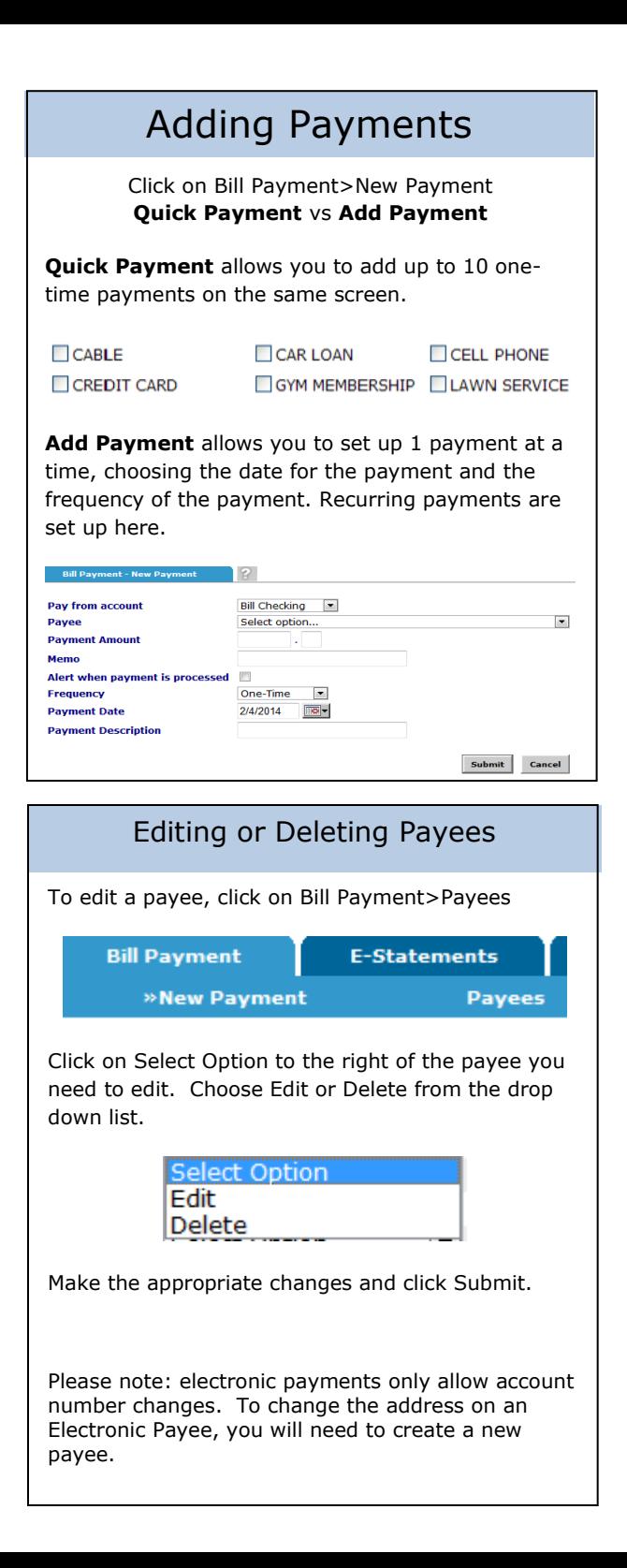

## Viewing History

Select Bill Payment>Main>History

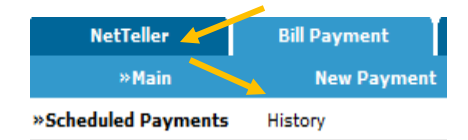

Bill Pay History is available for 19 months.

## Viewing Scheduled Payments

Click on Bill Payment>Scheduled Payments to view or edit your future scheduled payments.

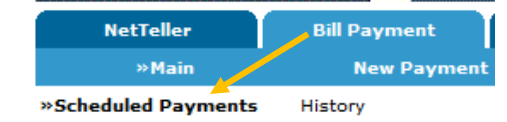

Scroll down to see a list of your future scheduled payments

## Scheduled Payment Options

You can view the details about your scheduled payment, edit or delete it. Click on Select Option to the right of payment you wish to edit.

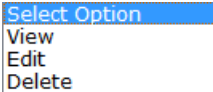

Choose the appropriate option. Make the necessary changes and click on Submit when done.

## Reminders

**Cutoff Time** for Payment Processing: Before 1:00 pm – Same business day After 1:00 pm – Next business day

#### **Scheduling Payments**:

Electronic – 2 to 3 days prior to the due date Check – 7 to 10 days prior to the due date

**Funds remain** in your account until your payment has been received and processed by your payee.

## Security Reminders

- $\checkmark$  We will NEVER email you for your personal information. Any email claiming to be the Bank requesting personal information such as Social Security Numbers, IDs, or Passwords should not be trusted or opened.
- $\checkmark$  Do not write your password down.
- $\checkmark$  Change your password frequently.
- $\checkmark$  Use a different password to access your online accounts than ones you use for other applications.
- $\checkmark$  Always exit your online banking session by clicking Logout before leaving your computer.

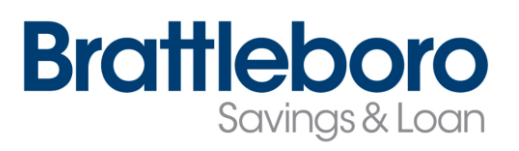

[www.brattbank.com](http://www.brattbank.com/)

802-254-5333